# ZIMT-Dokumentation

Anleitung Outlook Anywhere – Outlook Client auch zu Hause verwenden

**Outlook Anywhere (RPC over HTTPS)** – Im Zusammenspiel mit Windows Server 2008 R2, Exchange Server 2010 und Outlook 2007/2010 besteht die Möglichkeit, dass Anwender über das Internet von z.B. zu Hause mit Outlook 2007/2010 auf ihr Exchange-Postfach zugreifen können. Diese Funktion wird unter Exchange 2010 **Outlook Anywhere** genannt. Die Verbindung ist schnell, komfortabel und für den externen Zugriff außerhalb des Uni-Netzwerks zu empfehlen. Der Anwender muss dazu nicht mit einem VPN (*Virtual Private Network)* verbunden sein.

Anbei eine vereinfachte Übersicht, wie die verschlüsselte Verbindung zwischen dem Outlook-Client sowie dem Exchange-Server zu Stande kommt, gefolgt von einer Anleitung zur Einrichtung des Clients:

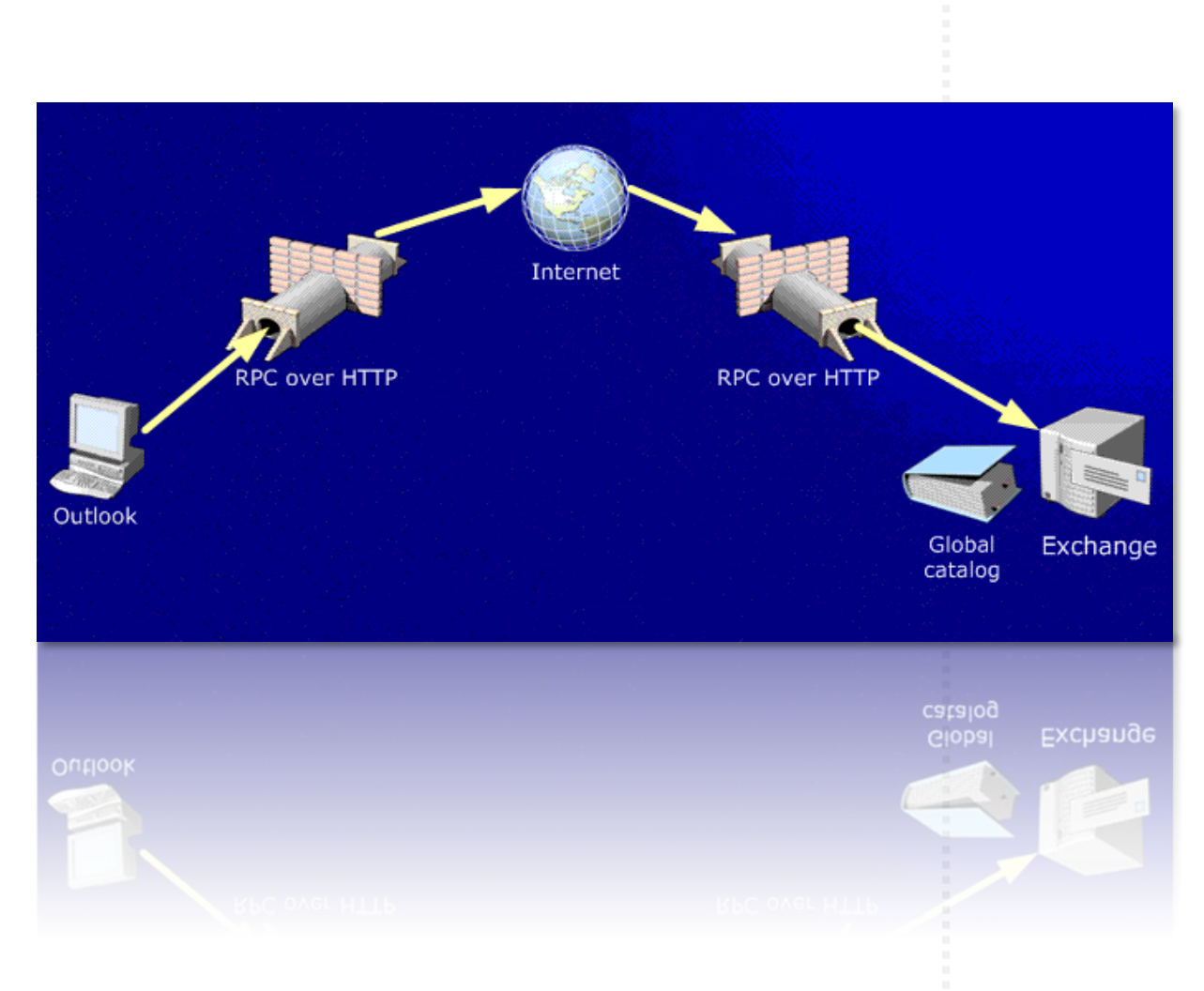

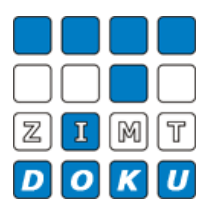

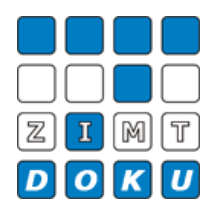

#### **Anleitung zur Einrichtung des Outlook-Clients**

#### **Schritt 1**

In der Systemsteuerung den Punkt *E-Mail* (bei älteren Windows-Version auch als Mail benannt) auswählen. Dort wählt man unter *Profile* ein *neues Profil* erstellen. Ist bereits ein Profil vorhanden, z.B. auf einen Notebook, mit dem man in der Uni arbeitet, bearbeitet man an der Stelle auch die Einstellungen des Profils, anstatt ein neues zu erstellen

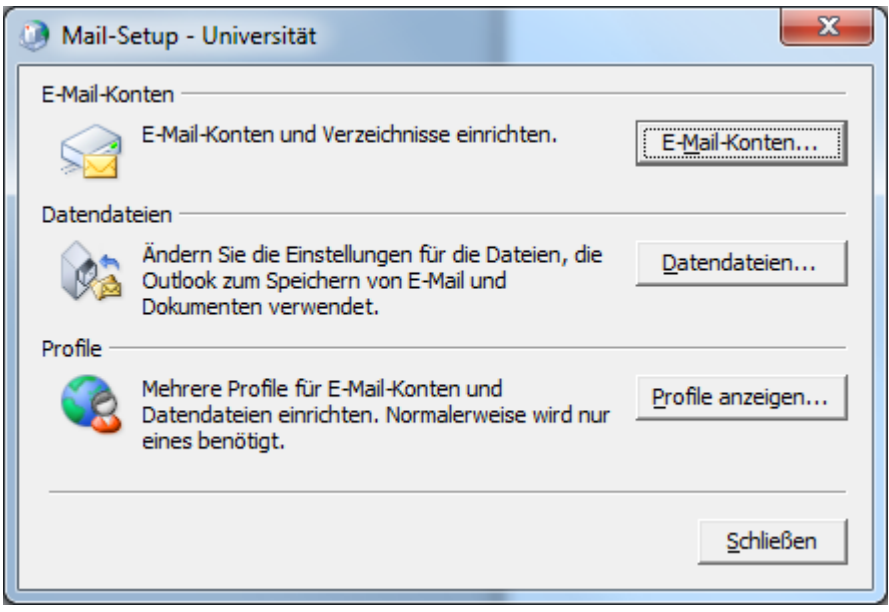

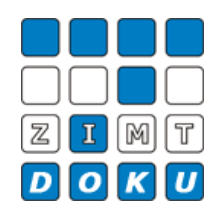

Die Option *Servereinstellungen oder zusätzliche Servertypen manuell konfigurieren* auswählen.

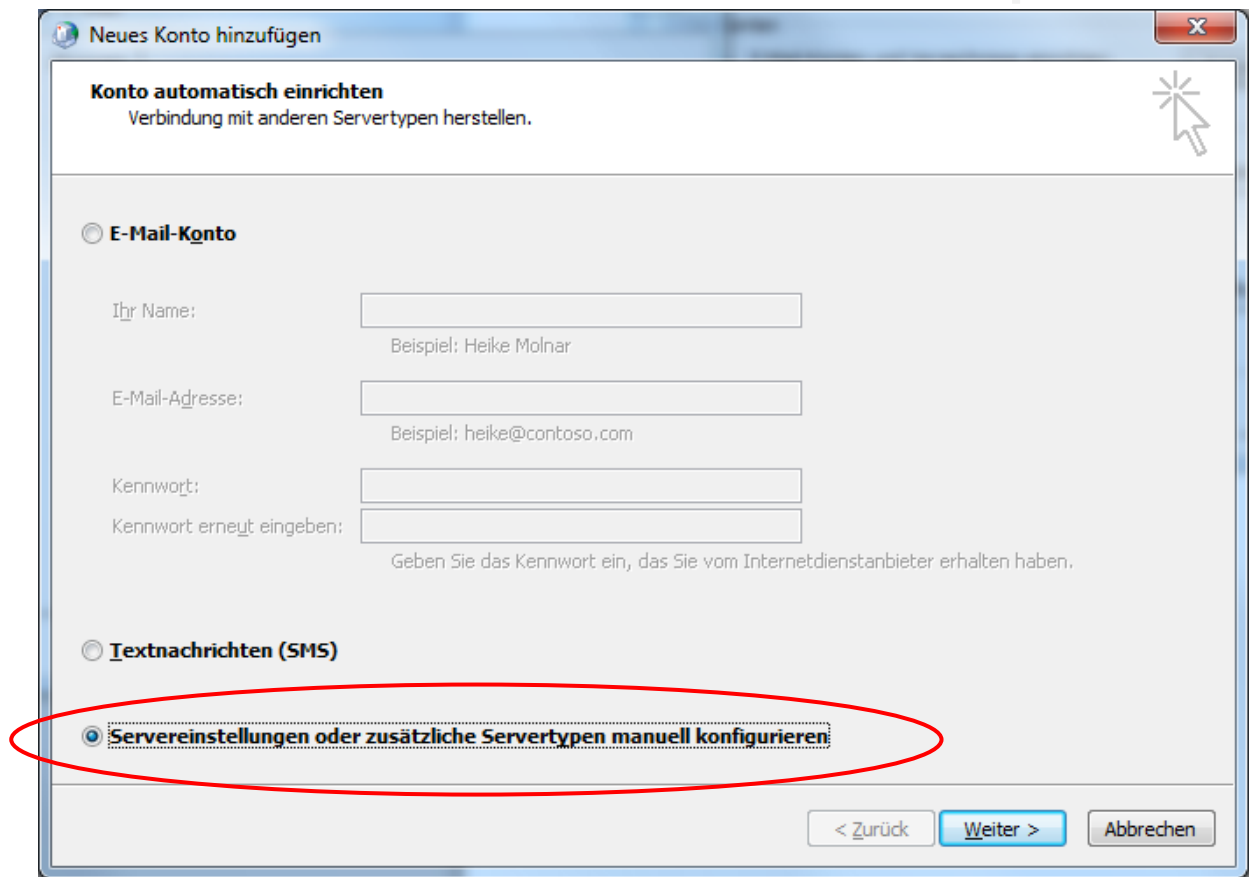

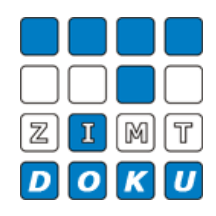

Als nächstes erscheint das Fenster *Dienst auswählen.* Für die Anbindung über Outlook Anywhere bitte den Punkt *Microsoft Exchange oder kompatibler Dienst* auswählen.

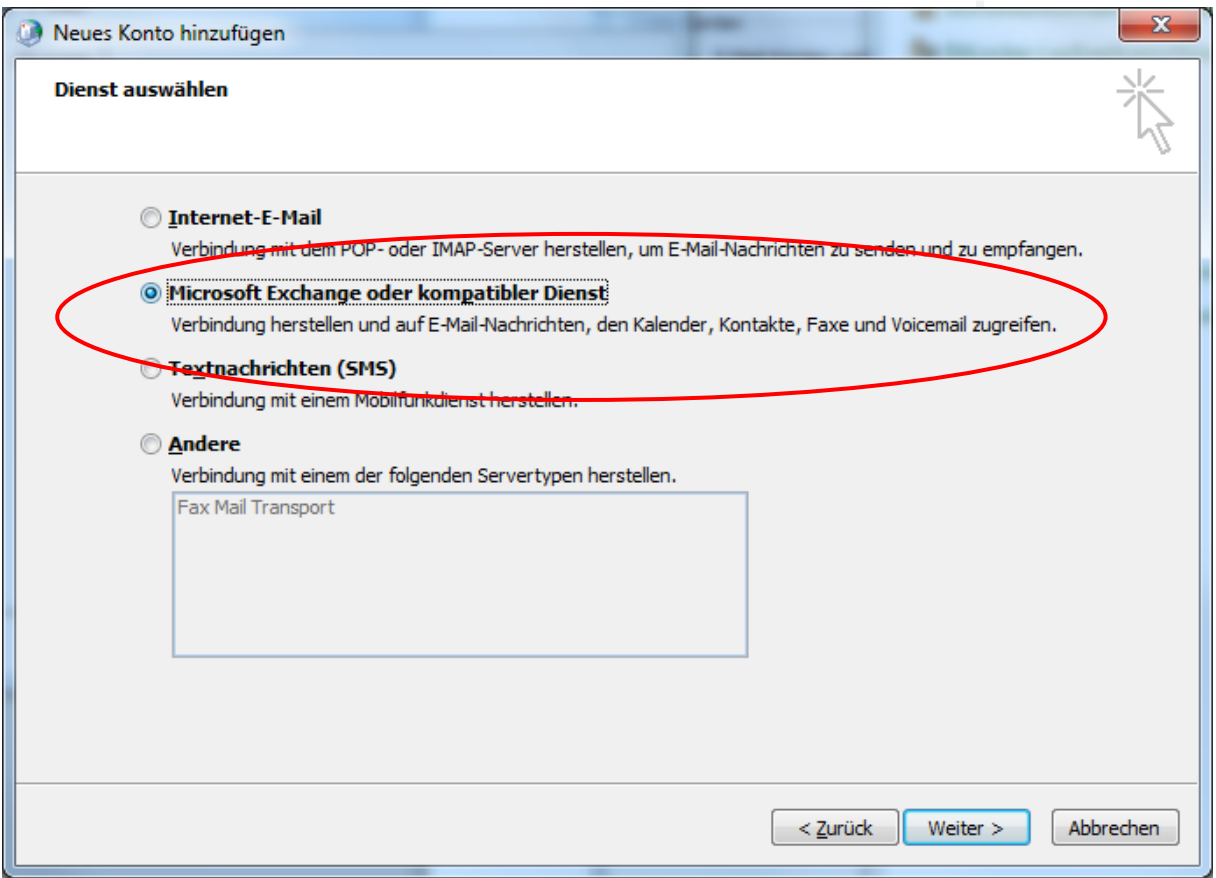

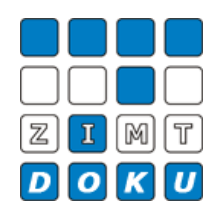

Im *Feld* Server den internen Namen (titania.doz1.local) eingeben und die Option *Exchange-Cache-Modus* verwenden aktivieren. Des Weiteren ist der Domänenbenutzername (dozzmt…) einzutragen. Danach auf die Schaltfläche *Weitere Einstellungen* klicken!

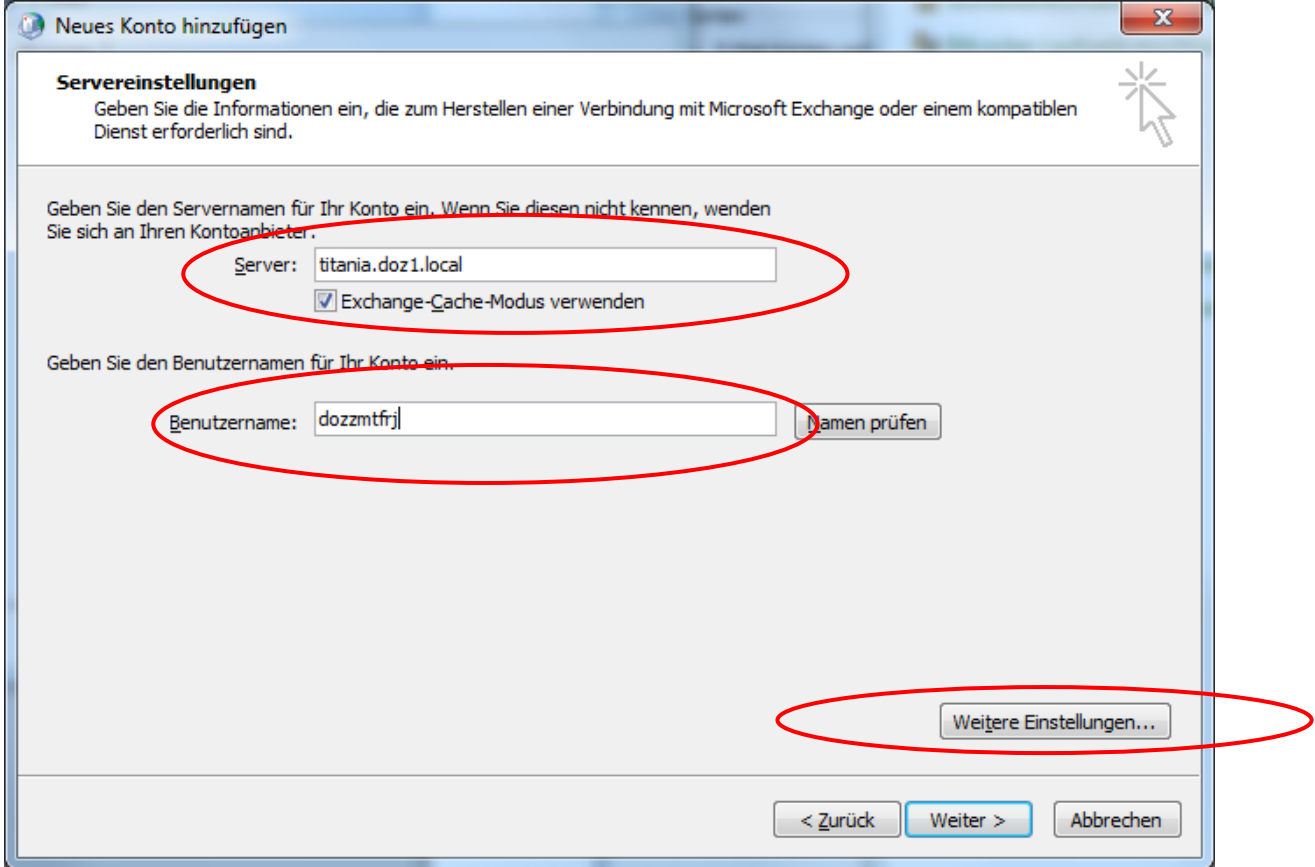

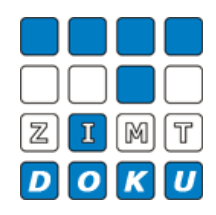

Die Registerkarte *Verbindungen* öffnen und den Punkt *Verbindungen mit Microsoft Exchange über http herstellen* auswählen. Danach auf *Exchange-Proxy-Einstellungen* klicken.

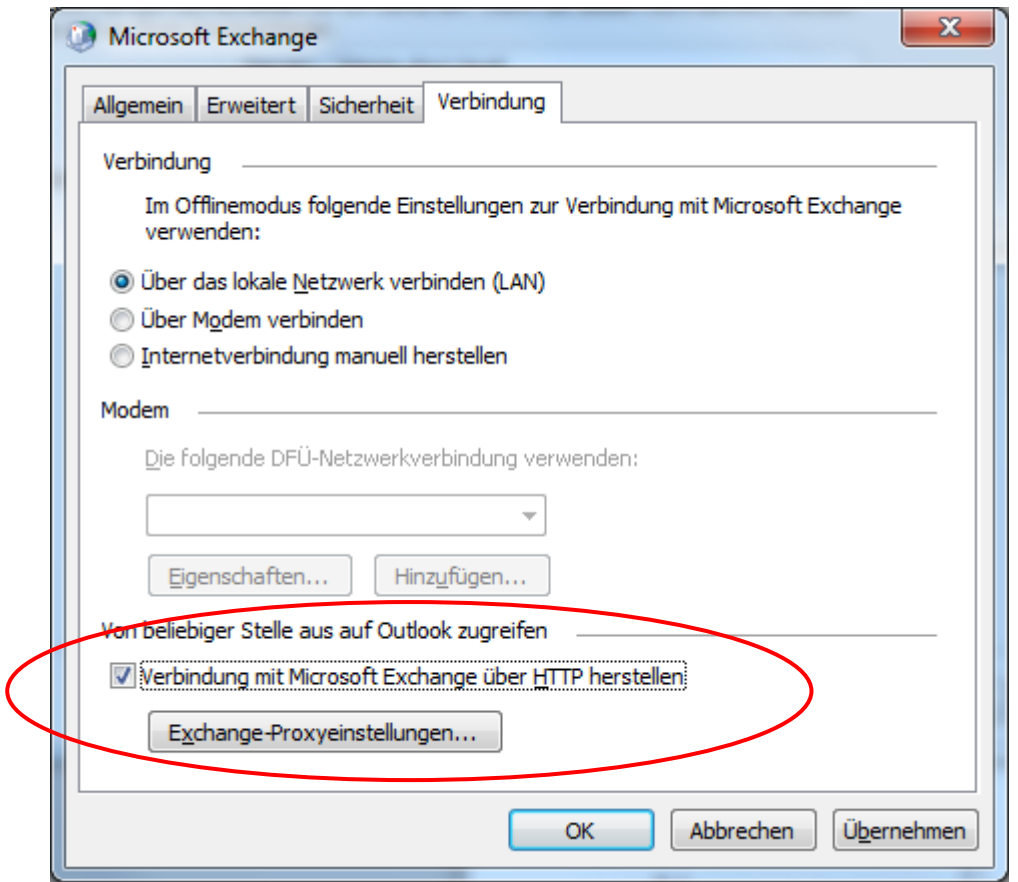

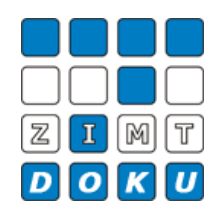

In diesem Fenster sind unter *https://* die externe Bezeichnung unseres Mailservers **dmail.uni-flensburg.de** einzutragen. Im Bereich *Proxyauthentifizierungseinstellung* ist die Option *Standardauthentifizierung* auszuwählen.

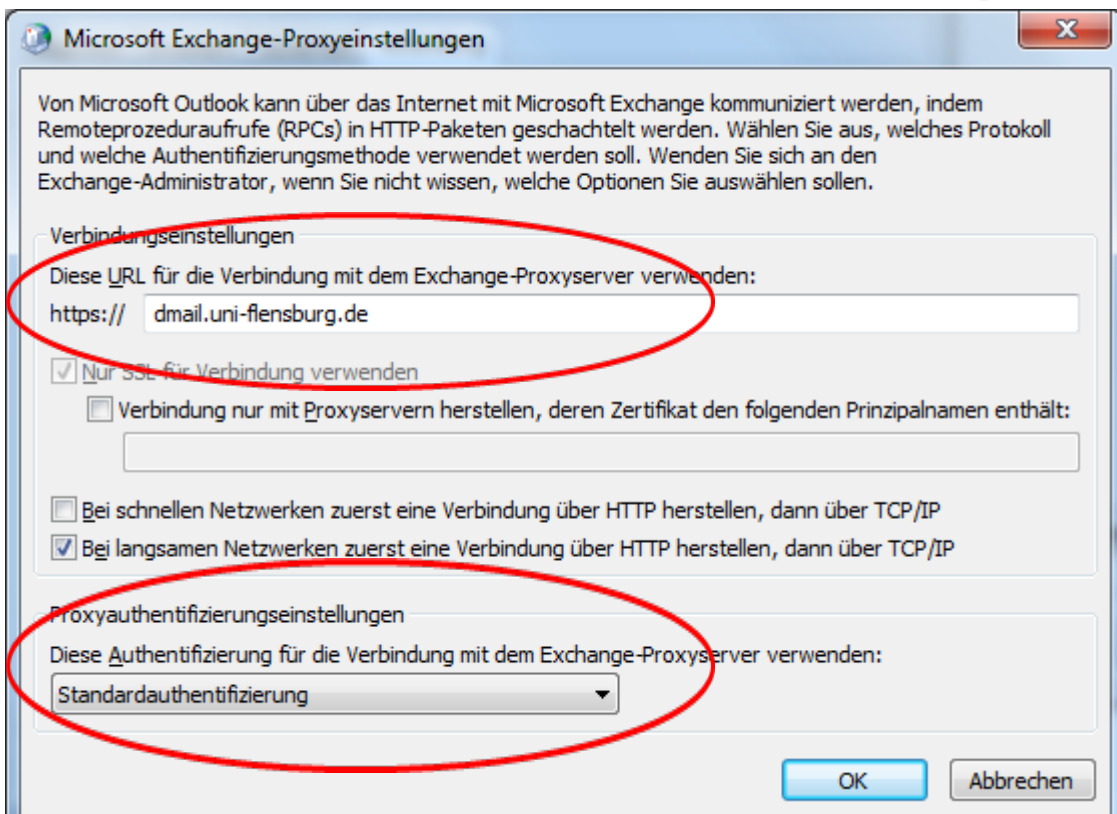

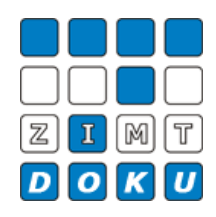

Danach sind alle Fenster mit *OK* zu schließen. Es erscheint ein Authentifizierungsfenster für den Exchange-Server. Mit der Syntax <Domäne>\<Benutzerkonto> (z.B. doz1\dozzmtfrj) authentifiziert man sich. Nun kann Outlook gestartet werden. Beim erstmaligen Start findet einen Datenabgleich statt, der je nach Verbindungsgeschwindigkeit einige Minuten in Anspruch nehmen kann.

Startet man Outlook mit der Option /rpcdiag (unter Ausführen *outlook.exe /rpcdiag* eingeben)kann der Verbindungsstatus im Detail angesehen werden.

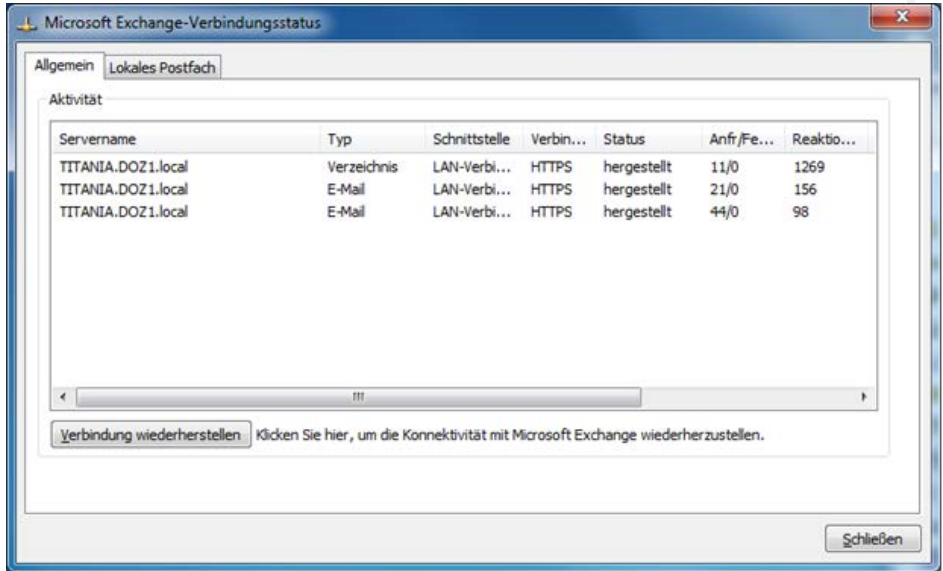

**Datei-Informationen**

Stand: 11.09.2013 Bearbeiter: Jürgen Frahm Datei: Anleitung Outlook Anywhere – Outlook Client auch zu Hause verwenden